DEPARTAMENTO DE INGENIERÍA INFORMÁTICA Y ELECTRÓNICA. UNIVERSIDAD DE CANTABRIA

# Manual de Operación del Sistema de Análisis Lógico LA5240

## **Índice**

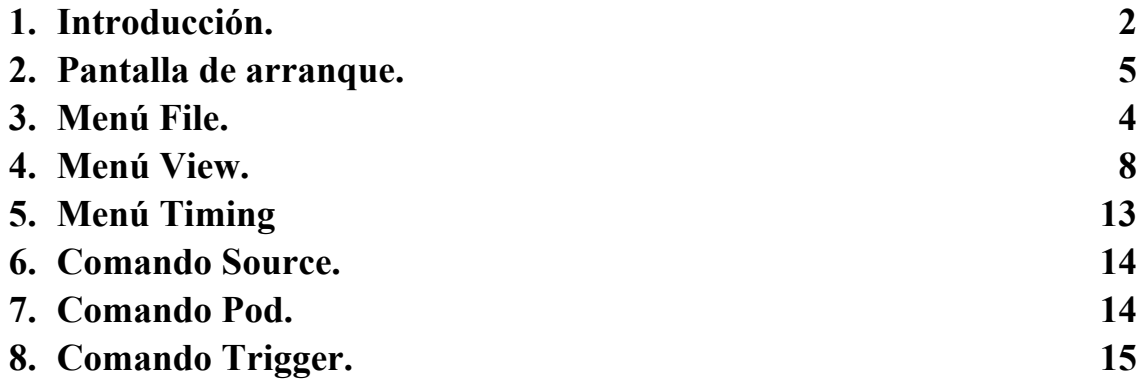

### **Grado en Ingeniería de Tecnologías de Telecomunicación. Escuela Técnica Superior de Ingeniería Industrial y de Telecomunicación. Electrónica Digital I.**

#### **Manual de operación del Sistema de Análisis lógico LA5240**

#### **1. Introducción.**

El sistema de análisis lógico LA5240 disponible en el laboratorio permite aplicar y medir señales digitales en hasta 40 canales. En este manual se hace un resumen de las principales opciones de programación del equipo en base a su manual de operación disponible en el laboratorio.

El objetivo de esta práctica consiste en aprender el manejo de un sistema de análisis lógico para medida y verificación de circuitos digitales. Un circuito digital tiene, por lo general, muchas señales de entrada y de salida, cuyos valores de tensión pueden abstraerse a los valores lógicos 0 y 1. Para medir estos circuitos no se requieren sistemas que midan con precisión señales analógicas, sino sistemas que sean capaces de medir y almacenar valores binarios en muchas señales y en unos momentos especificados. Tampoco se requiere medir las señales continuamente en el tiempo sino en momentos muy concretos, en especial en circuitos digitales síncronos. Un analizador lógico es un sistema que permite muestrear un número alto de señales de voltaje en unos instantes predeterminados, y convertir y almacenar los valores de tensión medidos en valores lógicos. Un generador de patrones es un sistema que almacena una secuencia de datos lógicos en un número alto de canales, y convierte esa información a niveles de tensión (TTL, ECL, etc) que envía a sus salidas en unos instantes determinados por su programación.

La caracterización de las señales analógicas como señales digitales puede hacerse en base a unos pocos parámetros básicos. La tensión umbral (ó tensión de *threshold*) es el valor de tensión que distingue el 0 lógico del 1 lógico; se supondrá 1 lógico a toda tensión por encima de la tensión umbral, y 0 lógico a toda tensión por debajo. El periodo de muestreo indica el tiempo real transcurrido entre dos medidas.

Los sistemas de medida poseen diversos métodos de muestreo, lo que es conveniente según el tipo del circuito y el tipo de seguimiento que debe hacerse. Así, parar hacer medidas temporales, por ejemplo, para medir los tiempos de propagación del circuito, estudiar la existencia de peligros, etc, se utiliza un reloj interno de los aparatos de medida correctamente calibrado con un periodo de muestreo menor que los tiempos que nos interesan medir. Si solo interesar seguir la secuencia de valores lógicos del circuito, como por ejemplo en un circuito contador, entonces es conveniente realizar medidas en función del propio reloj del circuito digital, lo que fuerza al sistema de medida a utilizar un reloj externo como referencia de muestreo. Si el circuito es muy complejo y realiza multitud de operaciones, de las que se quiere observar la operación de una secuencia determinada, en el sistema de medida se debe tener la capacidad de programar que tipo de información se debe almacenar de entre todas las medidas realizadas y donde localizarla dentro de las medidas tomadas (sistema de disparo o *trigger*).

En el laboratorio de Electrónica Digital cada puesto dispone de un sistema de análisis lógico (caja gris conectada al ordenador) de la serie LA4000/5000 (preferentemente 5240). El LA5420 es un sistema de análisis lógico que contiene analizador lógico y/o generador de patrones. Este sistema no es autónomo sino que requiere un ordenador, al que se conecta mediante un puerto USB, con sistema operativo Windows. El equipo no dispone de interruptor de encendido/apagado por lo que se apaga y se enciende conectando la alimentación del circuito, que se encuentra en la parte posterior del aparato. En el ordenador está cargado un programa que permite realizar en tiempo real la programación del LA5420, la activación de la captura de medidas y la lectura de resultados. El programa no es demasiado amigable ni manejable, ni los gráficos son especialmente atractivos, ni dispone de un buen sistema de ayuda (existen manuales de operación en el laboratorio), por lo que algunas de las características avanzadas del equipo quedan pendientes de experimentación. Aunque tiene una programación básica por defecto se ha preparado unos ficheros de características básicas (*settings*) que se pueden cargar para desarrollar las prácticas.

El equipo LA5420 dispone de una sola tarjeta (*Board 1*, existen sistemas que pueden manejar hasta cuatro tarjetas) de 40 canales en 5 grupos de 8 canales llamados *pods*. En la parte frontal del equipo están los 5 grupos de conectores para *pods* de 8 canales. Los conectores están definidos de izquierda a derecha como 1A (canales del 0-7), 2A (canales 8-15), 3A (canales 16-23), 4A (canales 24-31), 5A EXT. CLOCK (canales 32-39). Los *pods* son cajas de conexión con un cable para adaptarse al conector del equipo LA5420 y con *pines* de salida para conectarse al circuito. Cada *pod* dispone de 8 *pines* de datos y de tres conexiones de tierra (GND) que son equivalentes. Para realizar correctamente las medidas siempre que se use un *pod* debe conectarse una de las tres conexiones de tierra a la tierra del circuito. Los índices de los canales en los *pods* son indicativos, ya que los realmente importantes son los índices de los conectores, teniendo en cuenta que el índice más bajo del canal en el *pod*, corresponde al índice más bajo de canal en el conector. Se dispone de tres tipos de *pods*:

• LOGIG POD. Se utilizan para tomar medidas de las señales digitales del circuito. Pueden conectarse en los conectores de 1A a 5A del LA5420 (1A a 4A si se usan relojes externos).

• LOGIC POD (EXT CLOCK). Se utiliza para capturar señales de reloj para el modo externo, solo se puede conectar en el conector 5A del LA5420.

• PATTERN GENERATOR. Se utiliza para aplicar señales digitales desde el aparato de análisis lógico a las entradas del circuito. Pueden conectarse en los conectores de 1A a 5A del LA5420 (1A a 4A si se usan relojes externos). Las señales generadas son de tipo TTL entre 0 y 4V, aproximadamente.

Por defecto, durante las prácticas se conectarán *LOGIC PODS* en los conectores 1A y 2A (canales del 0 al 15), y *PATTERN GENERATOR PODS* en los conectores 3A y 4A (canales del 16 al 31), y *LOGIC POD (EXT CLOCK)* en el conector 5A (canales del 32 al 39). La

programación por defecto preparada para las prácticas tiene en cuenta esta disposición de los *pods*.

Para conectar los *pines* de los *pods* a los circuitos se dispone de unos cables de distintos colores acabados en unos conectores de tipo pinza. Los colores se utilizan como ayuda para diferenciar los canales. Para conectar un canal al circuito se debe introducir un extremo del cable en el *pin* correspondiente del *pod*, e introducir el otro extremo en uno de los dos conectores que se encuentran en los laterales de la base de la pinza. La pinza se abre apretando su extremo sobre su base, y se cierra soltándola, con lo que puede atrapar los cables del circuito, realizando así la conexión. Cada pinza tiene dos conectores, lo que permite conectar un cable del circuito a dos canales del LA5420, por ejemplo un canal del generador de patrones y otro canal del analizador lógico. Hay que tener cuidado al introducir y al sacar los cables en los conectores de los *pods* y de las pinzas, ya que pueden romperse.

Como una introducción a otras características del programa de control del LA5420, que se irán desarrollando a través de los ejercicios de las prácticas, se puede reseñar que:

• La captura de datos puede hacerse a periodos fijos y programables en frecuencias desde 1Hz (1 seg.) hasta 100Mhz (10ns) para todos los canales, o 200Mhz (5ns) si se usan menos canales (0-15 y 32-39), o mediante el control de señales externas que se leen por el *LOGIC POD (EXT CLOCK)*.

• Se puede programar la tensión umbral (frontera entre el 1 lógico y el 0 lógico) de los canales entre -6.35V y +6.35V. La programación se hace en tres grupos: canales 0-15, canales 16-31, canales 32-39.

• Los datos almacenados en los canales pueden verse en dos formatos: forma de ondas o lista de estados. Se dispone de dos ventanas de medidas independientes (*Timing View 1* y *Timing View 2*), que se pueden utilizar para visualizar las mismas medidas de forma distinta o para almacenar distintas medidas.

Existe la posibilidad de agrupar canales bajo etiquetas y ver el valor de los grupos en distintos formatos, hexadecimal, decimal, binario, etc. Los datos de los canales también pueden editarse desde el programa, lo cuál es útil para programar el generador de patrones.

• Existen tres marcas A, B y T (Trigger) que se pueden mover dentro de la ventana de formas de onda y que permiten hacer medidas temporales entre las señales.

• Se puede programar una secuencia de disparo (*trigger*), que puede llegar a ser compleja, que garantice que la toma de medidas que se representa en pantalla corresponde a la zona de ejecución del circuito que se quiere medir.

El fichero de características (*settings*) preparado para las prácticas de la asignatura (Edigital.ini) configura la presentación de la pantalla y algunas de las características básicas del programa. Fija los canales 0-15 y 32-39 como analizador lógico, y los canales 16-31 como generador de patrones. Sitúa el modo de captura a reloj interno de 1Mhz, las tensiones umbrales a 1.5 voltios, no establece ninguna condición de disparo, y configura las ventanas *Timing View 1* y *Timing View 2* con la idea de que la primera se utilice en formato de formas de ondas sobre los 40 canales del analizador, mientras que la segunda se utilice en formato de lista de estados.

También puede cargarse un fichero de datos (Edigital.dso) que permite poner a 0 el contenido de los 40 canales. Estos ficheros se encuentran en el directorio Edigital en cada puesto en el laboratorio.

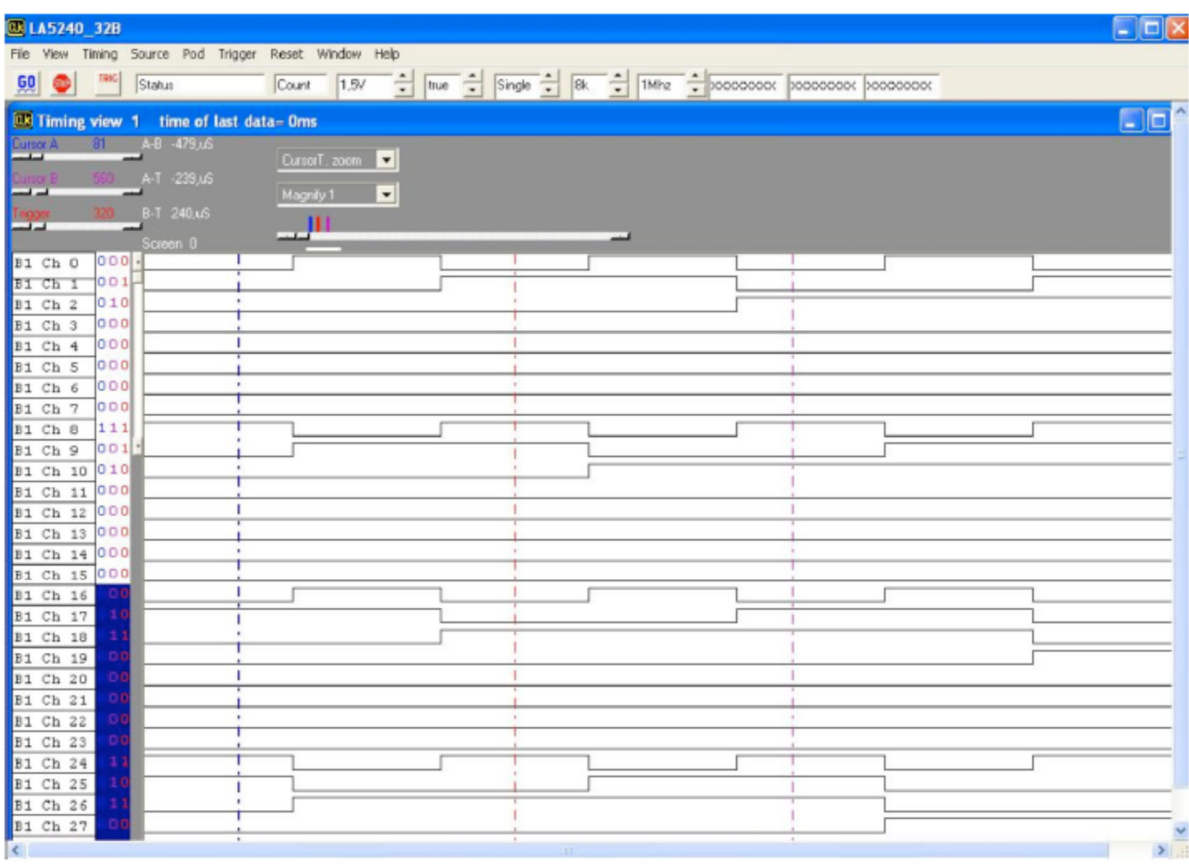

#### **2. Pantalla de arranque.**

La pantalla de programación del LA5420 se muestra en la figura anterior (en el laboratorio las formas de onda aparecerán al revés: blanco sobre negro). En esta pantalla se muestra una barra de herramientas en la que se encuentran los iconos que activan  $\overline{50}$  y detienen la captura de datos al pulsar con el ratón sobre ellos, así como una serie de campos que permiten programar alguna característica básica de la captura:

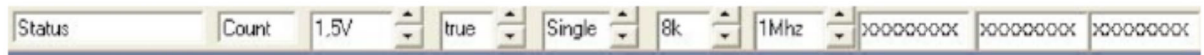

Por ejemplo, *Status* indicará cuando se haga una captura el estado en el que se encuentra la misma (*Completed*, *Waiting for Trigger*, *Filling Buffer*). *Count* indica el número de capturas hechas después del último *Go*; *1.5V* es la tensión umbral de los dos primeros *pods*, *true* (o *false*) es una variable del método de disparo, *Single* es la forma de adquirir datos (o *Auto*, o *Normal*), *8k* (ó *32k*) indica el número de muestras (8160) tomadas por canal al hacer la medida, *1Mhz* indica la frecuencia actual del reloj interno de captura y los campos *XXXXX…* la palabra de disparo por defecto en los canales del 23 (izquierda) al 0 (derecha), que indica disparo bajo cualquier valor leído. Algunos de estos campos pueden modificarse pulsando con el ratón sobre .

En la parte superior de la ventana de formas de onda aparecen los controles de las marcas de medidas temporales: A, B y T (Trigger). Para cada marca existe un control que permite moverla en la ventana de formas de onda. El número en cada cursor indica la muestra sobre la que se encuentra la marca. También aparece la información correspondiente a la distancia entre marcas (A-B, A-T, B-T), que puede darse en tiempo, en muestras o en frecuencia.

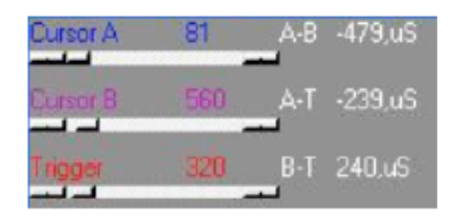

La zona de pantalla visible y las marcas pueden modificarse también en la siguiente zona de pantalla. El cursor representa todo el rango de medidas y la marca blanca (*Screen*) debajo del cursor la zona de medidas en pantalla, modificando el cursor se modifica el *Screen*. Las marcas sobre el cursor indican la posición de las marcas A, B y T. Tanto las marcas como el *Screen*, pueden modificarse pulsando con el ratón, sin soltar, sobre las marcas y desplazando el ratón en el rango de medidas, soltando donde se quiera dejar la marca.

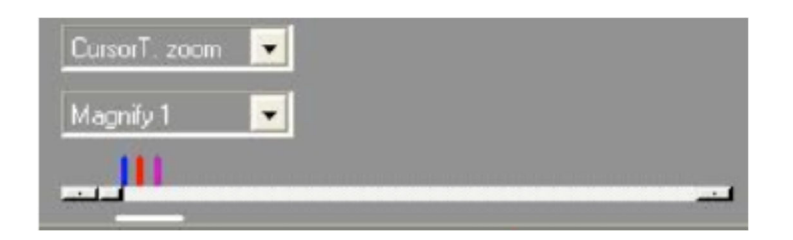

Los campos *CursorT.zoom* y *Magnify 1* sirven para hacer Zoom de la pantalla visible. El primer campo permite seleccionar la zona de pantalla visible en los alrededores de las marcas A (*CursorA.zoom*), B (*CursorB.zoom*) y T (*CursorT.zoom*) o sobre la pantalla actual (*Screen zoom*). El campo *Magnify 1* con valores entre *Magnify 1/200* (resolución más baja) *y Magnify 50* (resolución más alta) permite hacer un Zoom de la pantalla sobre una marca o sobre la pantalla, según el valor del campo anterior.

En la parte inferior de la pantalla aparece la ventana con los contenidos de las formas de onda. Las marcas A, B y T también pueden moverse directamente en la ventana de formas de onda desplazándolas con el ratón. En cada fila aparece el nombre asignado a la fila (se puede cambiar desde el teclado, pero el nombre por defecto indica al canal del equipo al que corresponde) y los valores lógicos medidos en las muestras donde se encuentran las marcas A, B y T, seguido de la forma de ondas medida.

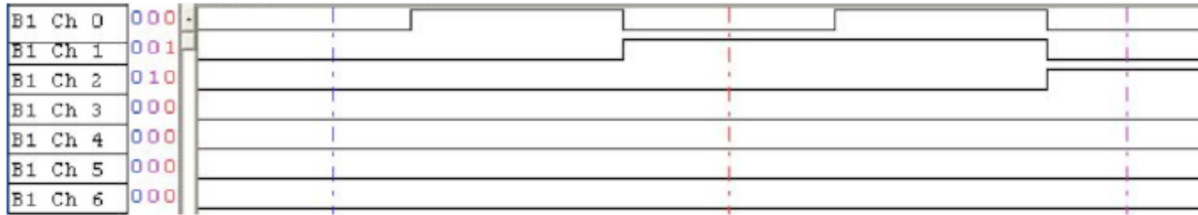

Es posible programar algunas características de esta ventana (comando *Channel/State/Timng Edit* del menú View), como el número de filas (*Timing Track*) de forma de onda que aparecen (máximo de 48 filas), y el canal o grupo de canales asignado a cada fila; así como el número de columnas de lista de estados (*State*) que pueden aparecer (ente el 0 y 16) y el grupo de canales asociado a cada estado. Los grupos son conjuntos de varios canales agrupados bajo un nombre, se pueden programar hasta 30 grupos distintos y asignarlos a un *Timing Track* o a un *State* con el comando *Group Edit* del menú View.

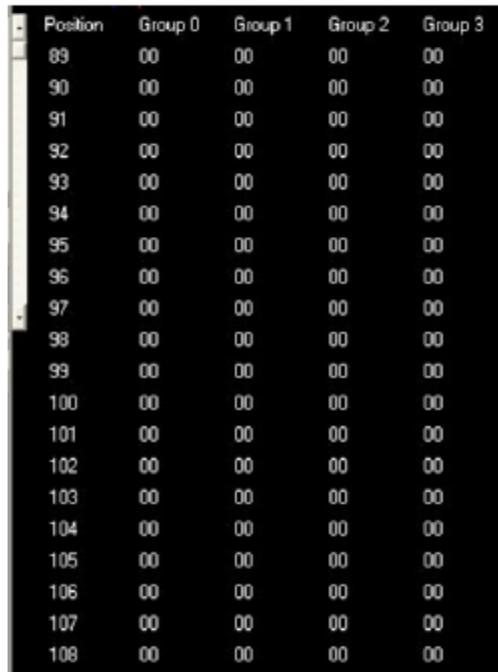

La programación por defecto del equipo preparada para las prácticas utiliza dos ventanas de formas de onda. Por defecto se arranca con la ventana *Timing view 1*, programada de forma que solo se visualicen en ella de arriba hacia abajo los canales individuales del 0 al 39 del LA5420 como formas de onda, tiene 40 *Timing Track* activos asignados ordenadamente a los canales del equipo y ningún *State* activo. La ventana *Timing view 2* está desactivada por defecto y está programada para utilizarla en formato de lista de estados, no tiene activo ningún *Timing Track*, y tiene cuatro *States* activos asignados a grupos no programados.

La mayoría de la programación del LA5240 se realiza desde un menú en línea con diferentes submenús y comandos. En este menú en línea el comando *Reset* reinicia la herramienta, el menú *Windows* permite organizar las ventanas de la herramienta y el menú *Help* de acceso a la ayuda interactiva. Las características más importantes del resto de los menús y comandos se comentan a continuación.

#### **3. Menú File**.

El menú File contiene comandos que permiten grabar configuraciones y datos (en varios formatos), así como cargar configuraciones anteriormente guardadas.

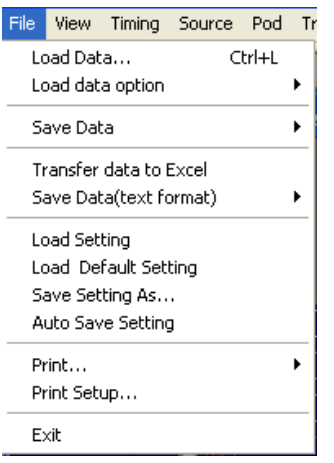

Los comandos *Save Setting* y *Save Data As…* permiten guardar, respectivamente, en un fichero la configuración programada y los datos lógicos que se encuentran actualmente en los canales. Los comandos *Load Setting* y *Load Data* permiten cargar, respectivamente, desde un fichero una configuración y rellenar los datos lógicos de los canales con el contenido de un fichero.

#### **4. Menú View.**

El menú View contiene comandos de configuración de las pantallas y de la forma de representar los datos.

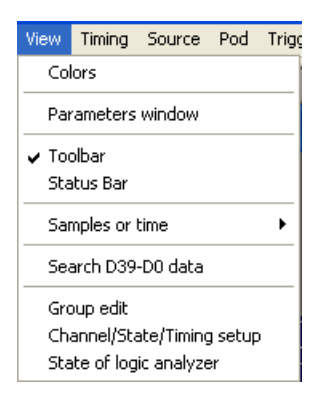

Por ejemplo, *Colors* permite cambiar los colores de las pantallas y de los canales. *Samples or time* permite seleccionar como se mide la diferencia entre las marcas A, B y T (muestras, tiempo o frecuencia). *Search D39-D0* data permite buscar unas medidas determinadas en los datos de los canales.

El comando *Parameters Window* abre una ventana desde la que se pueden programar todas las características de la toma de medidas (igual que en la barra de herramientas) sobre la ventana de parámetros. En esta ventana se puede programar:

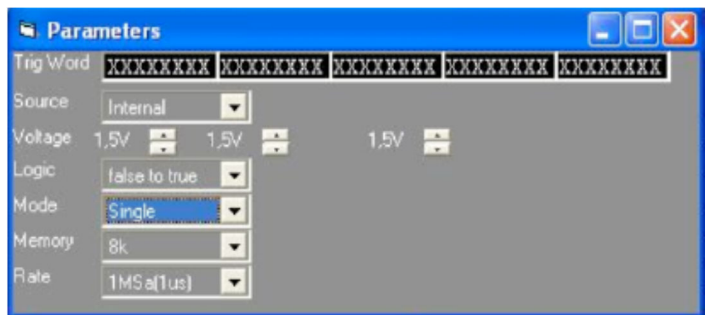

- Trig Word. Palabra 0 de disparo. El disparo se produce cuando el valor medido en los canales coincide con el valor fijado en la palabra de disparo. En la palabra hay 40 valores que de izquierda a derecha son los valores de los canales del 39 al 0. Los valores de los canales 0 al 23 también se pueden programar en el campo possesse possesse de la barra de herramientas (izquierda el 23, derecha el 0). Cada valor puede ser X (por defecto, no se mira el canal), 0 o 1, que se fijan seleccionando el carácter con el ratón e introduciendo el valor desde el teclado. Para que se produzca el disparo deben coincidir los 0s y los 1s de los canales de una medida con los 0s y los 1s de la palabra de disparo. La palabra medida en el momento del disparo se sitúa en la pantalla de formas de onda en la posición en la que se encuentra la marca T (Trigger). Lo medido antes del disparo aparece en pantalla antes de la marca T, y lo medido después del disparo aparece después de la marca T. Por defecto, tal como está ahora no hay ninguna condición de disparo con lo que las medidas se sitúan aleatoriamente en cualquier posición dentro del rango de muestras almacenadas. El disparo puede llegar a hacerse mucho más complicado, programando el seguimiento de una secuencia compleja antes de producirse el disparo. Aunque durante las prácticas no se vaya a utilizar normalmente, la ventana de programación del disparo se activa mediante el comando *Trigger* del menú en línea.

- Source. Corresponde al comando *Source* del menú en línea, en este campo se programa el método de capturar medidas. No está claro que el valor final que toma este campo cuando se cambian simultáneamente los valores en el menú en línea y en la ventana de parámetros, por lo que se recomienda usar solo uno de los dos. Parece que se toma el valor del último cambio efectuado en cualquiera de los puntos programables, aunque no se refleje el cambio en el otro punto.

El valor por defecto es *Internal*, que corresponde a la captura de muestras a un periodo fijo marcado por el reloj interno del equipo, a una frecuencia programada en el campo *Rate* de la ventana de parámetros, o en el campo  $\frac{1}{2}$  de la barra de herramientas. La frecuencia puede estar entre 1Hz (1 muestra por segundo, 1 periodo de 1 segundo) hasta 100Mhz (100 millones de muestras por segundo, 10ns de periodo) para los 40 canales o 200Mhz (200 millones de muestras por segundo, 5ns de periodo) para 24 canales (*pods* 1, 2 y 5).

Este campo también puede tomar el valor *External rising* o *External falling*, que indica que la captura se realizará cuando se lea un flanco de subida o de bajada, respectivamente, en el canal 0 del *pod* 5 (canal 32), con lo cual la captura depende de una señal externa, por ejemplo el reloj del propio circuito.

El último valor *User define*, indica un método complejo de adquirir medidas a partir de los 8 canales del *pod 5* (Ext. Clock, canales 32-39). Al fijar este valor se abre la ventana de programación de este modo de captura. Para actualizar los valores una vez hechos los cambios hay que pulsar con el ratón en el botón *Update*.

En el campo *Logic* de la ventana aparecen 16 palabras de 8 bits (o canales) a valor X ("don´t care") por defecto, que se utilizan para definir el reloj externo. Cada canal de izquierda a derecha corresponde a los canales del 39 al 32 del LA5420 (*pod 5*). Cada una de estas palabras indica una condición que debe cumplirse en los canales para generar un reloj externo, lo que implica tomar una muestra. Basta con que se cumpla una de las condiciones impuestas para que se realice la operación, por lo que las palabras aparecen ligadas por la operación lógica OR (símbolo + en pantalla). Cumplir una condición significa que todos los valores indicados en los bits de la palabra se den en los canales correspondientes del *pod 5*.

Se puede utilizar esta pantalla para definir un único reloj externo a partir de varias señales de reloj. En ese caso, en cada palabra debe existir solo un bit puesto a 1 (flanco positivo) o puesto a 0 (flanco negativo), manteniéndose el resto de los bits a valor X. Por ejemplo, programar dos palabras: (XXXXXX0X) + (XXXXXX1), indica que se toma una muestra cuando aparezca un flanco negativo en el reloj 1 (canal 1 del pod 5, canal 33) o un flanco positivo en el reloj 0 (canal 0 del pod 5, canal 32): el reloj externo se genera en cualquiera de estos dos casos.

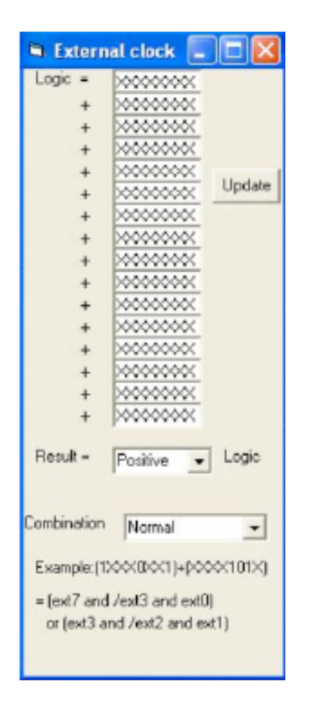

También pueden fijarse valores en varios bits de cada palabra, indicando que deben cumplirse varias condiciones. Si, por ejemplo, se utilizan dos palabras con más de 1 bit definido por palabra:  $(1XXX0XX1) + (XXXX101X)$  se indica que se toma una muestra cuando por un cambio o flanco en las señales el canal 39 esté a 1, el canal 35 esté a 0 y el canal 32 esté a 1, o cuando los canales 35 y 33 estén a 1 y el canal 34 esté a 0.

En esta pantalla existen otras opciones que se pueden programar. El campo *Result* tiene dos opciones *Positive* (se realiza la captura cuando el resultado lógico del conjunto de condiciones

pasa de falso a verdadero) o *Negative* (se realiza la operación cuando el conjunto de condiciones pasa de tomar el valor verdadero a tomar el valor falso.)

El campo *Combination* permite modos especiales de activación del LA5420. Las opciones de este campo son: *Normal* (por defecto, captura según lo comentado hasta ahora), *Latched 100Mhz* (limpia el reloj externo de ruido o transiciones indeseadas de frecuencias mayores de 100 Mhz), *Rising y Falling* (actúa como si estuvieran activadas a la vez las opciones *Positive* y *Negative* del campo *Result*).

- Voltaje. Programa la tensión umbral de los canales de la *Board1*. Existen tres campos programables <sup>Voltage</sup> 1.5V  $\frac{100}{100}$  1.5V  $\frac{100}{100}$  cuyos valores se cambian usando en los botones con el ratón. De izquierda a derecha corresponden al *pod* 5 (canales 32-39), a los *pods* 3 y 4 (canales 16-31) y a los *pods* 1 y 2 (canales 0-15). Estos grupos de canales también se pueden programar con el comando *Pod* del menú en línea y los canales 0-15 en el campo  $1.5V$ de la barra de herramientas.

- Logic. Indica si el cumplimento del disparo se produce cuando en la medida se cumple la condición (activar *Trigger false to true*) o en el momento en que deje de cumplirse (activar *Trigger true to false*); la primera condición corresponde al valor **due** i de la barra de herramientas, que puede cambiarse a *false* (segunda condición).

- Mode. Tipo de captura de datos. Hay tres posibilidades: *Single* (realiza una única captura, y almacena y muestra las medidas en pantalla según la condición de disparo programada y detiene automáticamente el proceso de captura), *Auto* (realiza capturas sucesivas y las almacena según la condición de disparo programada, mientras que no se pare con el icono **V** y *Normal* (realiza múltiples capturas y las almacena y muestra en pantalla sin atender a la condición de disparo hasta que no se detenga la captura con el icono **D**. Este campo también se puede programar en el campo  $\frac{\sin{\theta}}{\sin{\theta}}$  de la barra de herramientas.

- Memory. Número de muestras almacenas por captura y por canal. Puede tener dos valores: *8k* (8160 muestras por canal) y *32k* (32736 muestras por canal). Se corresponde con el campo  $\overline{\mathbb{R}}$  de la barra de herramientas.

- Rate. Frecuencia del reloj interno, ya comentado en el campo *Source*). Se corresponde con el campo  $\frac{1}{\sqrt{2}}$  de la barra de herramientas

El siguiente comando del menú *View* es *Group Edit* , que también aparece en la ventana de algún otro comando. Este comando permite asociar etiquetas a grupos de canales para observar las medidas de forma más clara, o en distintos formatos. En la ventana del comando se pueden editar hasta 30 grupos distintos del Group 0 al Group 29. En la figura aparece la programación por defecto del Group 0. Se puede seleccionar otros grupos pulsando sobre los botones  $\cdot$ . Para cada grupo se pueden programar inicialmente 3 campos: el nombre (*Name*), que se introduce desde teclado, la base en la que se muestran las medidas (*Base)*, que pueden tomar códigos estándares: HEX (hexadecimal), DEC (decimal), ASC (código ASCII), BIN (binario), o uno

de las cuatro bases programables (USER0, USER1, USER2, USER3), y el número de bits del grupo (*Number*) que puede tomar valores entre 1 y 24 bits. Una vez determinado el número de bits del grupo se deben asignar los canales a cada bit del grupo desde los campos del *Bit 0* (bit menos significativo del grupo) hasta el *Bit N* (bit más significativo del grupo donde N es el número de bits menos 1). A cada bit se le pueden asignar los 40 canales de la tarjeta *Board1*, que aparecen en el formato del tipo *B1 Ch 0* al *B1 Ch 39*, y otros canales que no se conocen su función en formato del tipo *CH\_D40* al *CH\_D79* (pueden que sean los canales de una segunda tarjeta *Board2* o nombres utilizados en anteriores programas).

En la ventana inferior se encuentra la línea de programación de las bases programables USER0 a USER3. Para cada una de estas bases se pueden fijar en el campo *Condition* hasta 256 condiciones (se seleccionan con los botones  $\div$ ) de valores (0, 1 o X) en los bits de un grupo, y se les asigna un nombre en el campo *Mnemonic*. Cuando los medidas realizadas en los bits de un grupo coinciden con una condición (se examinan las condiciones de la más baja a la más alta) se muestra el mnemónico como valor del grupo en la pantalla de lista de estados.

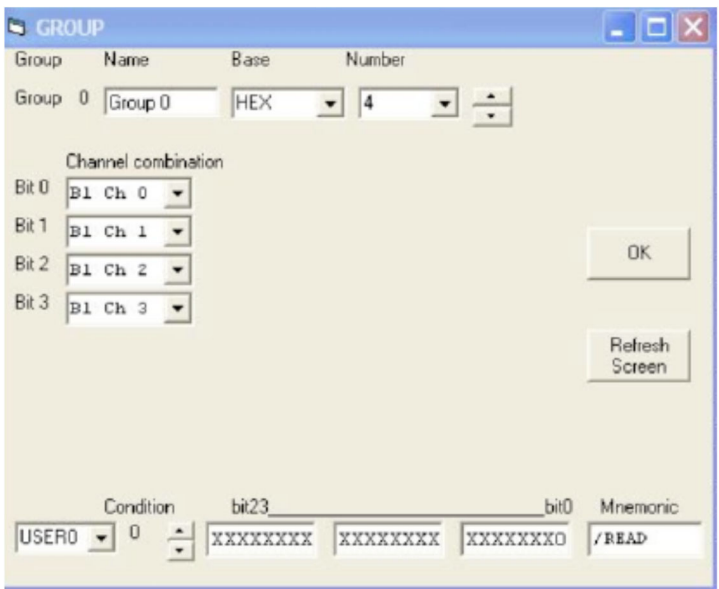

El comando *Channel/State/Timing Setup* permite determinar los canales visibles en la ventana de formas de onda y los grupos visibles en la ventana de lista de estados. En la ventana que se muestra se pueden programar los canales que se van a visualizar en las dos ventanas de medidas disponibles *Timing View 1 y Timing View 2*, seleccionables con los botones  $\therefore$  En cada una de ellas se pueden visualizar hasta 16 columnas de estados (de State 0 a State 15) y hasta 48 filas de formas de onda (de Timing Track 0 a Timing Track 47).

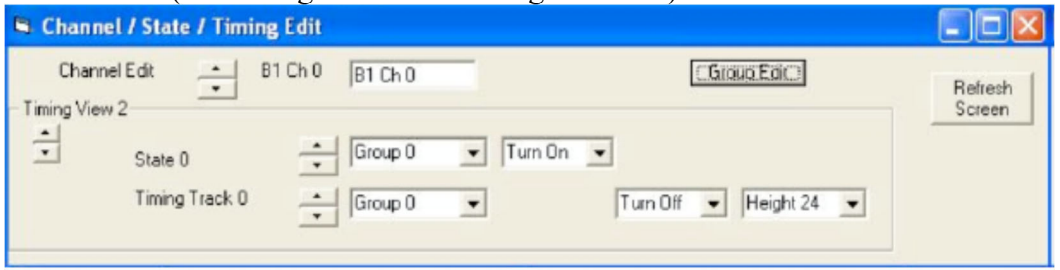

Cada uno de los estados se define en el campo *State 0* de la figura, donde se puede cambiar el estado con los botones  $\blacksquare$ . A cada estado se le puede asignar uno de los 30 grupos (con el nombre Group X o con el nombre definido en el comando *Group Edit*) y se puede indicar en el siguiente campo si es visible en pantalla (*Turn On*) o si no lo es (*Turn Off*)

Cada una de las filas de formas de onda se define en el campo *Timing Track 0* de la figura, donde se puede cambiar la fila con los botones . A cada *Timing Track* se le puede asignar uno de los 30 grupos o uno de los 40 canales en el primer campo programable (si se programa uno de los 40 canales aparece un nuevo campo para escribir una etiqueta con la que aparece en pantalla), se puede hacer visible o no (*Turn On* o *Turn Off*), y se puede programar la altura en puntos de la fila en la pantalla (de la menor *Height 16* a la mayor *Height 36*).

La programación por defecto del equipo preparada para las prácticas utiliza dos ventanas de formas de onda. Por defecto se arranca con la ventana *Timing view 1*, programada de forma que solo se visualicen en ella de arriba hacia abajo los canales individuales del 0 al 39 del LA5420 como formas de onda, tiene 40 *Timing Track* activos asignados ordenadamente a los 40 canales del equipo y ningún *State* activo. La ventana *Timing view 2* está desactivada por defecto y está programada para utilizarla en formato de lista de estados, no tiene activo ningún *Timing Track*, y tiene cuatro *States* activos asignados a grupos no programados. Las ventanas *Timing view 1* y *Timing view 2* se activan y se desactivan mediante los comandos *Timing 1 <- Data 1* y *Timing 2 <- data1* del menú Timing.

Por último, el comando *State of Logic Analyzer* activa o desactiva que se muestren en pantalla los datos en formato de lista de estados.

#### **5. Menú Timing.**

Este menú permite activar las dos ventanas de salida de datos disponibles. Las ventanas *Timing view 1* y *Timing view 2* se activan y se desactivan mediante los comandos *Timing 1 <- Data 1* y *Timing 2 <- data1* de este menú.

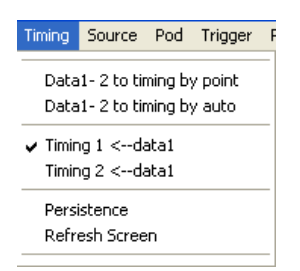

#### **6. Comando Source.**

Se corresponde con el campo *Source* de la ventana de parámetros del menú *View*, se utiliza para programar la forma en la que se hará la captura de datos. En el apartado 3 se encuentra la descripción de los diferentes tipos de captura.

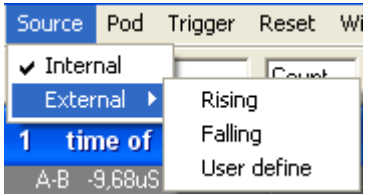

#### **7. Comando Pod.**

Este comando sirve para configurar los pods del equipo como PATTERN GENERATOR o LOGIC POD, y permite editar el contenido de los canales cargando valores 0 o 1 en ellos desde el botón *Edit*.

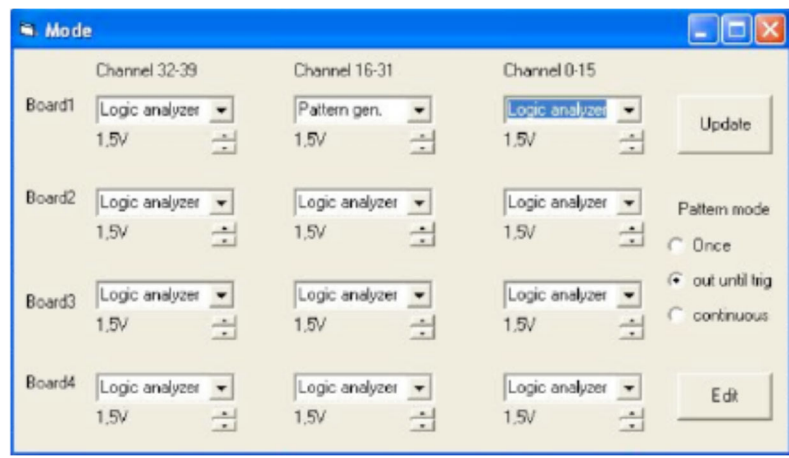

Solo está disponible en el equipo la tarjeta *Board1*, por lo que la programación del resto de tarjetas es indiferente. En *Board1* la programación por defecto fija los dos primeros *pods* y el *pod 5* (canales 0-15 y canales 32-39) como analizador lógico (*Logic analyzer)*, y los *pods* 3 y 4 como generador de patrones (*Pattern gen.*). Se puede cambiar el valor desde cada uno de los campos con el ratón, lo que supone también tener que cambiar el tipo de *pod* conectado al equipo. Para hacer los cambios en la programación hay que pulsar con el ratón sobre el botón *Update*. También se pueden cambiar desde esta ventana la tensión umbral de los *pods* del tipo *Logic Analyzer*, como se hizo desde otras ventanas. Para cerrar la ventana pulsar con el ratón  $en$   $X$ 

Desde esta ventana también se puede elegir el modo en que se van a enviar los patrones por los *pods* 3 y 4 mediante el campo *Pattern Mode*: el modo debe ser el marcado por defecto *out until trig* lo que implica que el generador de patrones enviará continuamente datos (al acabar de enviar el contenido de la última posición vuelve a empezar por el principio) hasta que el analizador lógico encuentre la condición de disparo y pare automáticamente, o se pulse en el icono . La otras opciones son *Once*, que envía los patrones solo una vez, y *continuous* que reenvía continuamente los patrones hasta que se detenga con el icono **.** Para cambiar de opción se debe activar con el ratón la opción elegida y pulsar en *Update*.

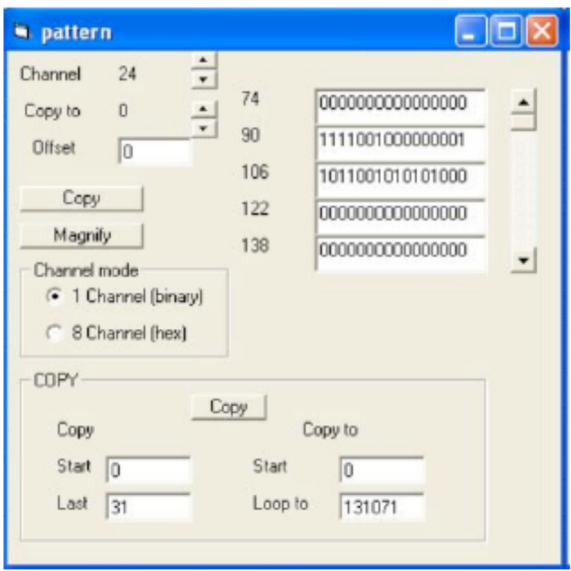

Pulsando en esta ventana sobre el botón *Edit* aparece la ventana *pattern* donde se pueden programar los valores en los canales para el generador de patrones. Esta ventana tiene varios campos de programación: *Channel* permite elegir el canal (o canales) que se va a programar. Si en el campo *Channel Mode* está activo el valor 1 se programa un canal, si está activo el valor 8 se programan simultáneamente 8 canales en hexadecimal (grupos 0-7, 8-15, etc). Los canales a editar se seleccionan en el campo *Channel* con los botones ...

La programación del canal o de los canales seleccionados se realiza en el cuadro arriba-derecha, donde para cada dirección se indica el valor lógico que va a tomar el canal. Las direcciones visibles en el cuadro se pueden modificar con la barra y los botones que se encuentran a la derecha del cuadro. Al programar un único canal cada dígito corresponde al valor lógico (0 o 1) del canal en una dirección determinada (16 direcciones por fila). Para programar 8 canales hay que tener en cuenta que cada dirección (8 direcciones por fila) se corresponde con dos dígitos hexadecimales (valores 0-F), el dígito de la izquierda corresponde a los 4 bits más significativos y el dígito de la derecha a los 4 canales menos significativos. La programación se realiza seleccionando el dígito que se quiere programar con el ratón, e introduciendo el valor desde el teclado

El botón *Copy* (el botón encima del botón *Magnify*) permite copiar el contenido de una canal (ó 8 canales según *Channel mode*) a otro. El campo que se copia está indicado en *Channel*, y el canal donde se hacer la copia se fija en el campo *Copy to* a partir de sus botones  $\cdot$ . Se puede incluir un desfase en las direcciones copiadas mediante el valor numérico del campo *Offset*.

El botón *Magnify* amplifica por 2 el contenido de las direcciones bajas del canal (o grupo de 8 canales) indicado en *Channel*.

Los campos *COPY* de la parte inferior de la ventana *pattern* permiten realizar copias dentro de las direcciones del canal (o grupo de 8 canales) indicado por Channel: se copia el contenido del intervalo indicado por [*Start, Last*] en *Copy* a las direcciones del intervalo indicado por [*Star*, *Loop to*] en *Copy to*; si el intervalo de *Copy to* es menor que el de *Copy* se copian las direcciones más bajas, si es mayor se copia todo el intervalo de *Copy* varias veces. Para copiar pulsar con el ratón sobre el botón *Copy* de esta zona de la ventana *pattern*.

#### **8. Comando Trigger.**

Cómo se comentó en la ventana de parámetros el Trigger permite establecer el dato medido que se va a situar en la marca roja T. En dicha ventana se puede establecer el disparo mediante la aparición de una única palabra Word0. El disparo puede hacerse más complejo, programando el seguimiento de una secuencia antes de producirse el disparo en la ventana de este comando.

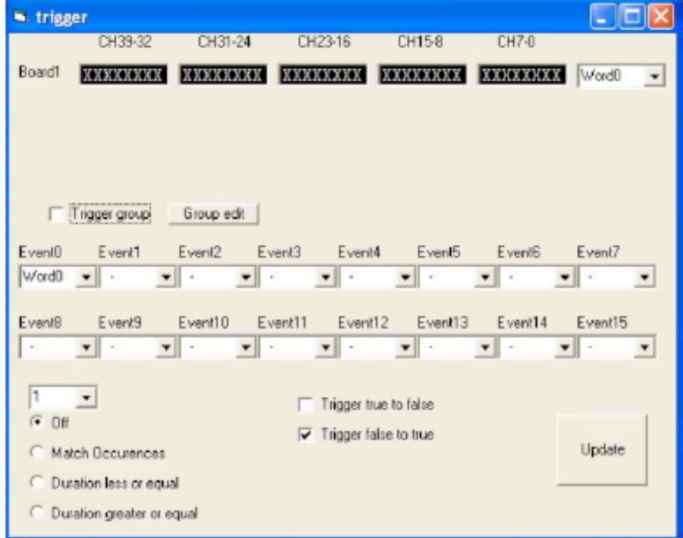

En esta ventana se pueden definir 16 palabras (de *Word0* a *Word15*) distintas, y se puede definir una secuencia de disparo de hasta 16 eventos (de *Event0* hasta *Event15)* que deben ser cumplidos en orden ascendente. Cumplir un evento significa encontrar en las medidas la palabra fijada por la programación para el evento. Por defecto, solo se debe cumplir un evento (Event0), que consiste en cumplir la palabra Word0.

Además se pueden añadir condiciones sobre el cumplimiento de un evento, como que ocurra varias veces (activar *Match Ocurrences*), que se mantenga como máximo un número de medidas (activar *Duration less or equal*) o un mínimo de medidas (activar *Duration greater or equal*), donde el número se selecciona en el campo que aparece a valor 1 en la figura (con valores entre 1 y 255).

También se puede indicar que el cumplimento del disparo se produzca cuando en la medida se cumpla la condición (activar *Trigger false to true*) o en el momento en que deje de cumplirse (activar *Trigger true to false*) como en el campo *Logic* de la ventana de parámetros*.* 

Para que los cambios sean válidos hay que pulsar con el ratón en el botón *Update*.